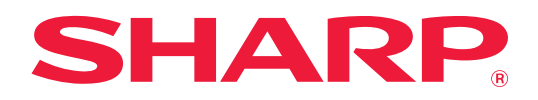

# **Manuel utilisateur**

# **(enregistrement du carnet d'adresses)**

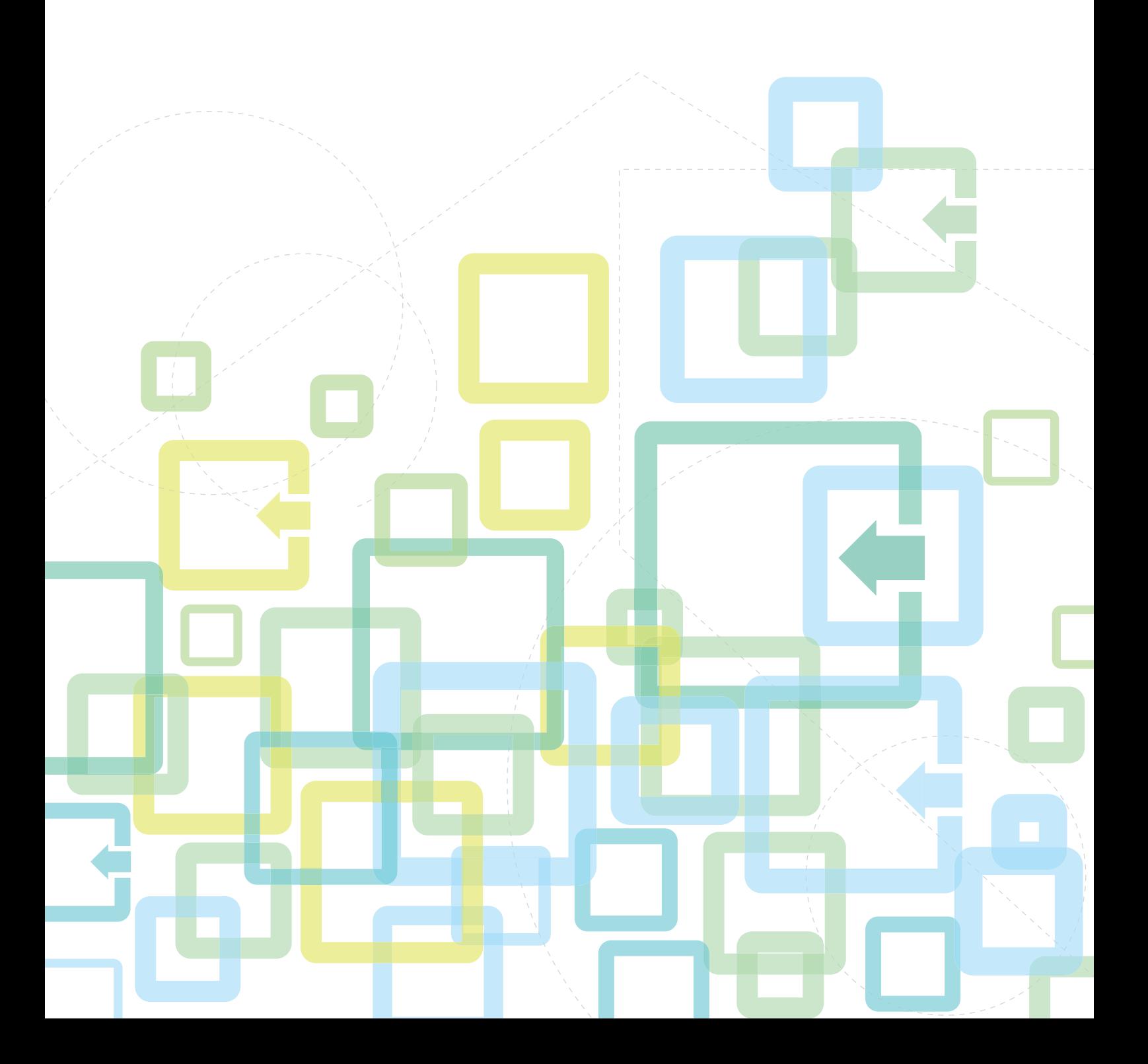

# **TABLE DES MATIÈRES**

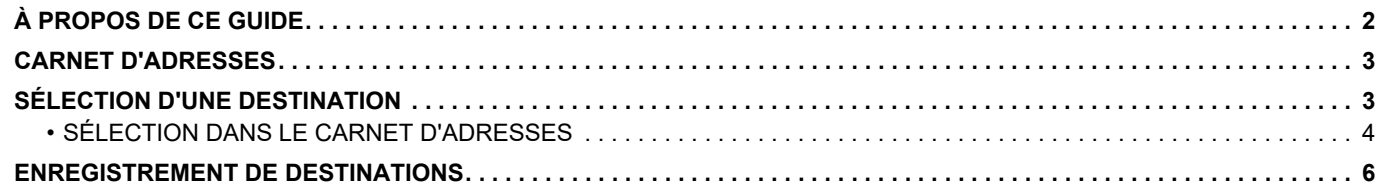

# <span id="page-1-0"></span>**À PROPOS DE CE GUIDE**

Explique la modification et la suppression dans le carnet d'adresses enregistré sur la page Web. Pour enregistrer des adresses en utilisant la machine, reportez-vous au Manuel utilisateur.

### **Remarque**

- Lorsque le nom de modèle "xx-xxxxx" apparaît dans ce guide, veuillez remplacer le nom de votre modèle par le nom de modèle "xx-xxxxx".
- Ce guide ne fournit pas d'explications détaillées des fonctions de la machine. Pour obtenir des informations détaillées sur les noms et les fonctions qui apparaissent dans ce guide, consultez le Manuel utilisateur.
- Une attention considérable a été apportée dans la préparation de ce manuel. Si vous avez des commentaires ou des questions à propos du manuel, veuillez contacter votre revendeur ou le service après-vente le plus proche.
- Ce produit a subi un contrôle qualité strict et des procédures d'inspection. En cas de défaut ou d'un autre problème, veuillez contacter votre revendeur ou le service après-vente le plus proche.
- À l'exception des cas prévus par la loi, SHARP décline toute responsabilité en cas de panne lors de l'utilisation du produit ou de ses options, en cas de panne causée par une mauvaise utilisation du produit et de ses options ou en cas de toute autre panne, ou en cas de dommage provoqué par l'utilisation du produit.

### **Avertissement**

- Toute reproduction, adaptation ou traduction du contenu de ce manuel sans une autorisation écrite préalable est interdite, sauf si les lois sur les droits d'auteur l'autorisent.
- Le contenu du présent manuel est susceptible d'être modifié sans avis préalable.

### **Illustrations, panneau de commande, écran et pages Web dans ce guide**

Les périphériques sont généralement en option, néanmoins, certains modèles sont équipés de périphériques en configuration standard.

Pour certaines fonctions et procédures, les explications supposent que d'autres périphériques que ceux susmentionnés sont installés.

En fonction du contenu, du modèle et des périphériques installés, cela peut ne pas être utilisable. Pour plus d'informations, reportez-vous au Manuel utilisateur.

Ce manuel contient des références à la fonction fax. Cependant, notez que cette fonction n'est pas disponible dans certains pays, dans certaines régions et pour certains modèles.

- Les écrans d'affichage, les messages et les noms de touche indiqués dans le manuel peuvent être différents de ceux inscrits sur la machine en raison des améliorations et des modifications apportées au produit.
- L'écran, les illustrations et les écrans de réglage dans ce manuel sont à titre de référence uniquement, et peuvent varier en fonction du modèle, des options installées, des réglages modifiés par rapport à l'état par défaut, et du pays ou de la région.
- Les détails des réglages système et les méthodes de réglage peuvent différer en fonction du modèle.
- Ce manuel suppose qu'une machine couleur est utilisée. Certaines explications peuvent ne pas s'appliquer à une machine monochrome.

# <span id="page-2-0"></span>**CARNET D'ADRESSES**

Les "contacts" et "Groupe" peuvent être enregistrés dans le carnet d'adresses. L'enregistrement des adresses stockées en tant que "Contacts" aussi bien que les adresses saisies directement en tant que "Groupe" vous permet d'envoyer facilement des messages vers plusieurs destinations en spécifiant simplement un groupe.

La touche [ABREGE] ( $\Box$ ) et la numérotation abrégée sont utilisées dans la fonction fax. En fonction du pays, de la région ou du modèle, la fonction fax peut ne pas être disponible.

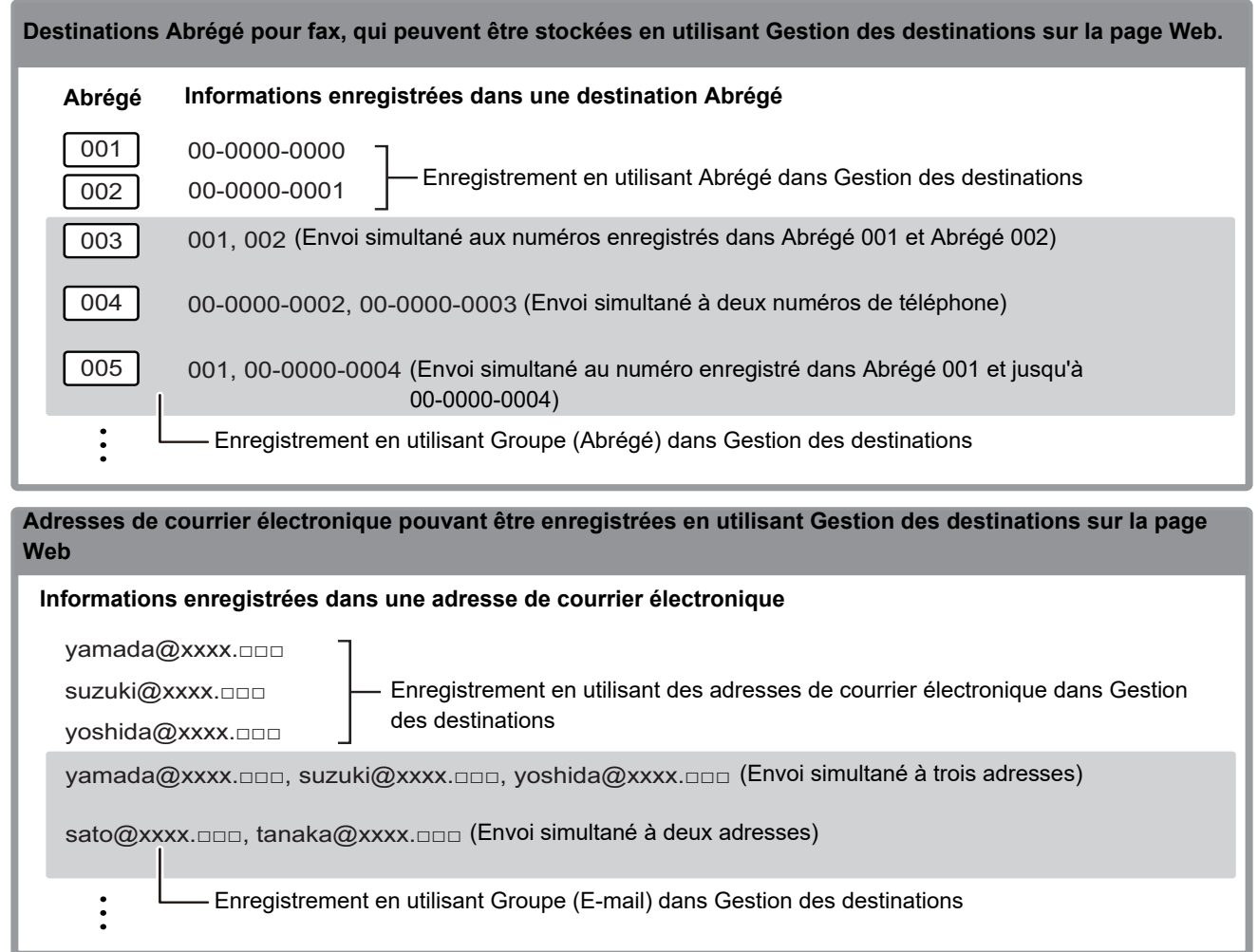

# <span id="page-2-1"></span>**SÉLECTION D'UNE DESTINATION**

Une destination peut être sélectionnée avec l'une des trois méthodes suivantes : sélection depuis "Carnet adresse", utilisation de "Saisie adresse" ou de "Rech. d'adresse". Pour le fax, vous pouvez utiliser une adresse sélectionnée avec la touche [ABREGE]  $(\Box)$ .

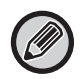

- Pour le fax, vous ne pouvez pas utiliser "Recherche d'adresse globale" et "Entrée directe" dans le carnet d'adresses. Pour le numériseur, la sélection avec la touche "[ABREGE] ( $\Box$ )" est impossible.
- Vous pouvez sélectionner plusieurs destinations pour une transmission de type Numériser vers courrier électronique. (Il est possible de sélectionner jusqu'à 20 destinations E-mail et Groupe (E-mail), ce qui permet de contacter jusqu'à 300 personnes au total.) (Il n'est pas possible d'envoyer différents travaux ensemble par diffusion.)
- Une seule destination peut être sélectionnée pour une transmission Numériser vers le dossier réseau, Numériser vers FTP ou Numériser vers un poste de travail.
- Pour plus d'informations sur les méthodes de transmission, reportez-vous au Manuel utilisateur.

# <span id="page-3-0"></span>**SÉLECTION DANS LE CARNET D'ADRESSES**

### **Fax**

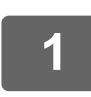

**Appuyez sur la touche [ADRESSE] (3).** 

**2 Saisissez les lettres de recherche, puis appuyez sur la touche [OK].** [OK]:Recherche Mots clé  $\overline{A}$ 

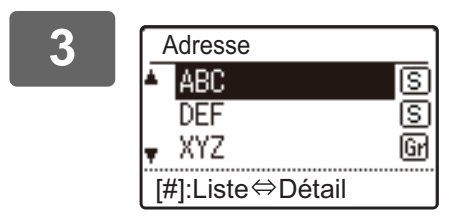

**3 b Sélectionnez la destination souhaitée à l'aide de la <br>
<b>Selectionnez la destination souhaitée à l'aide de la** <br> **Selectionnez la destination souhaitée à l'aide de la <br>
IS de la couche [OK]** touche [**▼**] ou [▲], puis appuyez sur la touche [OK].

Vous pouvez passer des informations sur la destination sélectionnée à la liste des destinations en appuyant sur la touche [FIN LECTURE]  $($   $\#$   $)$ .

## **Numériseur**

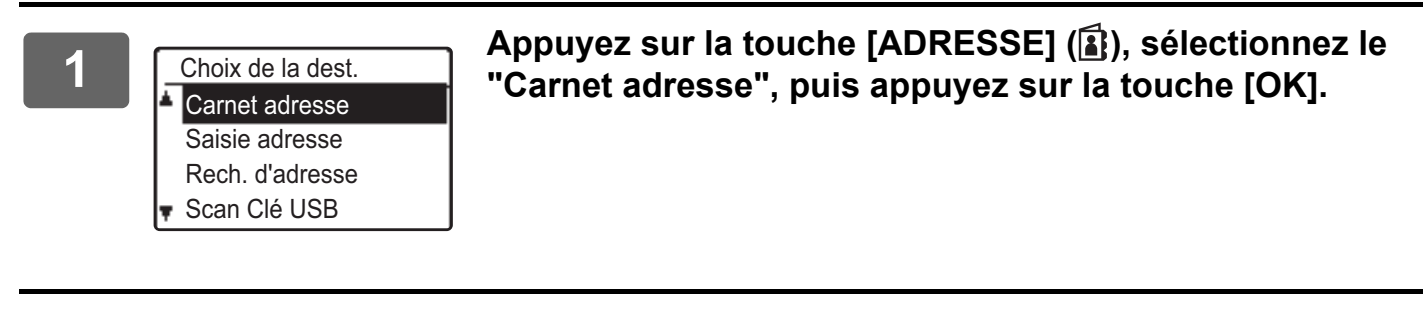

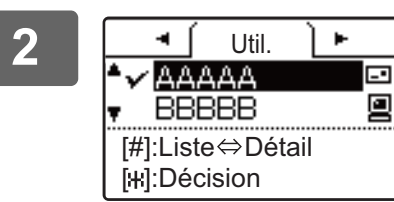

**2 Modifiez les onglets comme nécessaire avec les**  touches [◀] ou [▶] puis sélectionnez la destination de votre choix avec les touches [**V**] ou [A].

> Vous pouvez passer des informations sur la destination sélectionnée à la liste des destinations en appuyant sur la touche [FIN LECTURE]  $($ # $)$ .

# **3 Appuyez sur la touche [FIN LECTURE]** (#).

La case de la destination sélectionnée est alors cochée. Pour annuler la sélection, appuyez de nouveau sur la touche [FIN LECTURE] (#) pour décocher la case. Pour sélectionner plusieurs destinations, répétez la procédure.

### **Saisie adresse**

Appuyez sur la touche [ADRESSE] (**1**), sélectionnez "Saisie adresse" avec la **touche [ ], puis appuyez sur la touche [OK].**

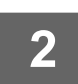

**2 Entrez l'adresse de destination.**

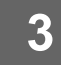

**3 Appuyez sur la touche [OK].**

### **Recherche d'adresse**

**1 Appuyez sur la touche [ADRESSE] ( ), sélectionnez "Rech. d'adresse" avec**  la touche [**▼**], puis appuyez sur la touche [OK].

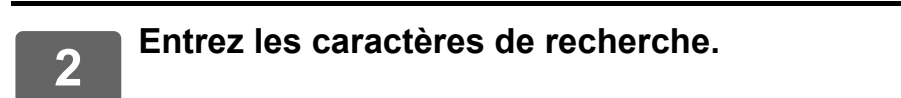

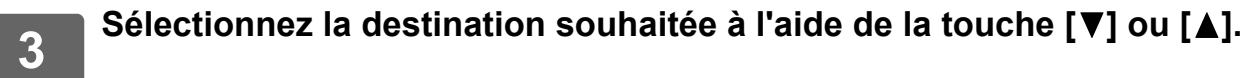

**4 Appuyez sur la touche [OK].**

# **Touche [ABREGE] (** $\Box$ **)**

**1 Appuyez sur la touche [ABREGE] ( ), puis saisissez le numéro à 3 chiffres avec les touches numériques.**

• Entrez le numéro à 3 chiffres saisi lors de la programmation du numéro Abrégé ou de la numérotation de Groupe.

• Si vous vous trompez, appuyez sur la touche [C], puis saisissez le chiffre correct.

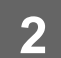

**2 Appuyez sur la touche [OK].**

# <span id="page-5-0"></span>**ENREGISTREMENT DE DESTINATIONS**

Pour enregistrer des destinations de numérisation, cliquez sur [Destination] dans le cadre de menu de la page Web. Cet écran permet également d'éditer ou supprimer des destinations enregistrées.

Pour en savoir plus sur le carnet d'adresses sur la machine, reportez-vous au Manuel utilisateur.

Pour en savoir plus sur la page Web, notamment sur l'accès à la page Web, reportez-vous au Manuel utilisateur (réglages de page Web).

► [Edition et suppression de destinations de transmission programmées \(page 15\)](#page-14-0)

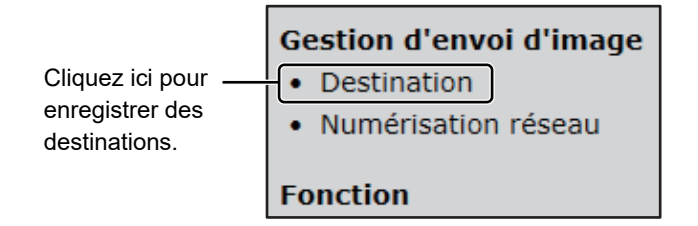

Au total, 200 destinations\* peuvent être enregistrées, notamment des destinations Cour.élect., Dossier réseau, FTP, Poste de travail et Groupe.\*

\* Plusieurs adresses électroniques (jusqu'à 100) peuvent être enregistrées en tant que groupe. Cette méthode réduit le nombre maximum de destinations (200) pouvant être enregistré.

## **Caractéristiques du carnet d'adresses**

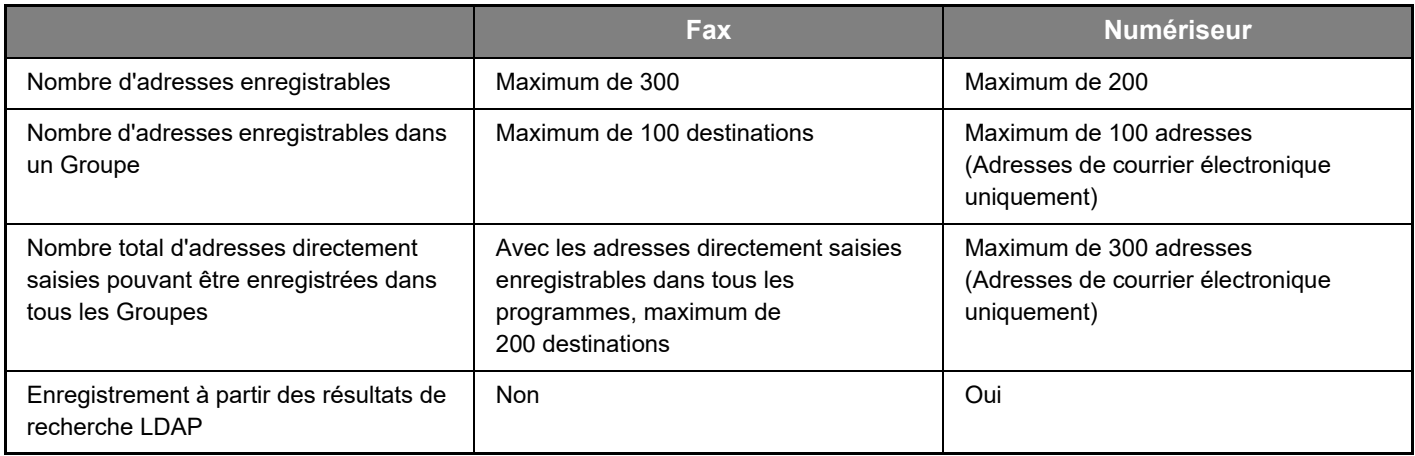

# **Enregistrement de destinations pour Numériser vers courrier électronique Cliquez sur [Cour.élect.], puis saisissez les informations de destination.**

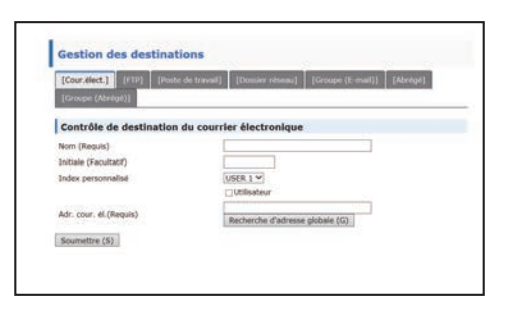

Pour chaque paramètre reportez-vous au tableau suivant.

Pour exécuter la fonction Numériser vers courrier électronique, il faut d'abord établir les réglages du serveur SMTP. Pour la méthode de réglage, reportez-vous au Manuel utilisateur ou au Manuel utilisateur (réglages de page Web).

# **Informations de destination de courrier électronique**

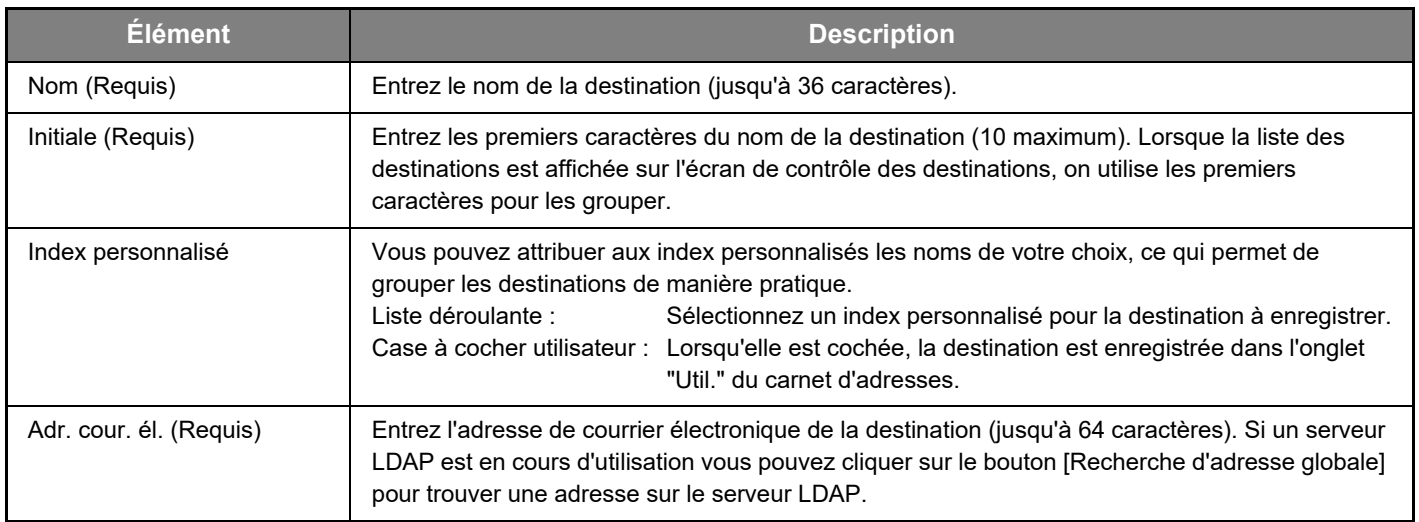

# **Enregistrement de destinations pour Numériser vers FTP**

### **Cliquez sur [FTP], puis saisissez les informations de destination.**

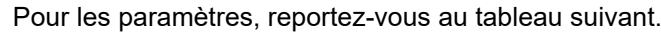

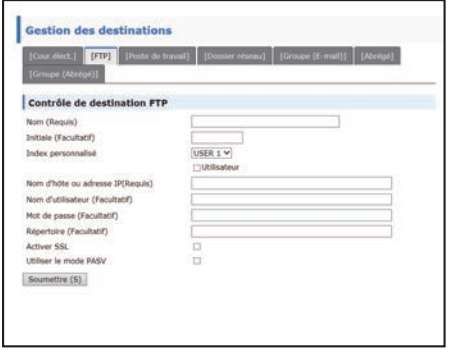

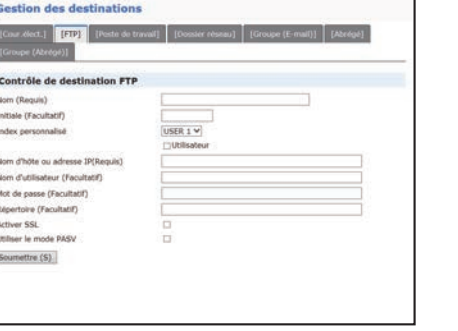

# **Informations de destination FTP Élément Description** Nom (Requis) Entrez le nom de la destination (jusqu'à 36 caractères).

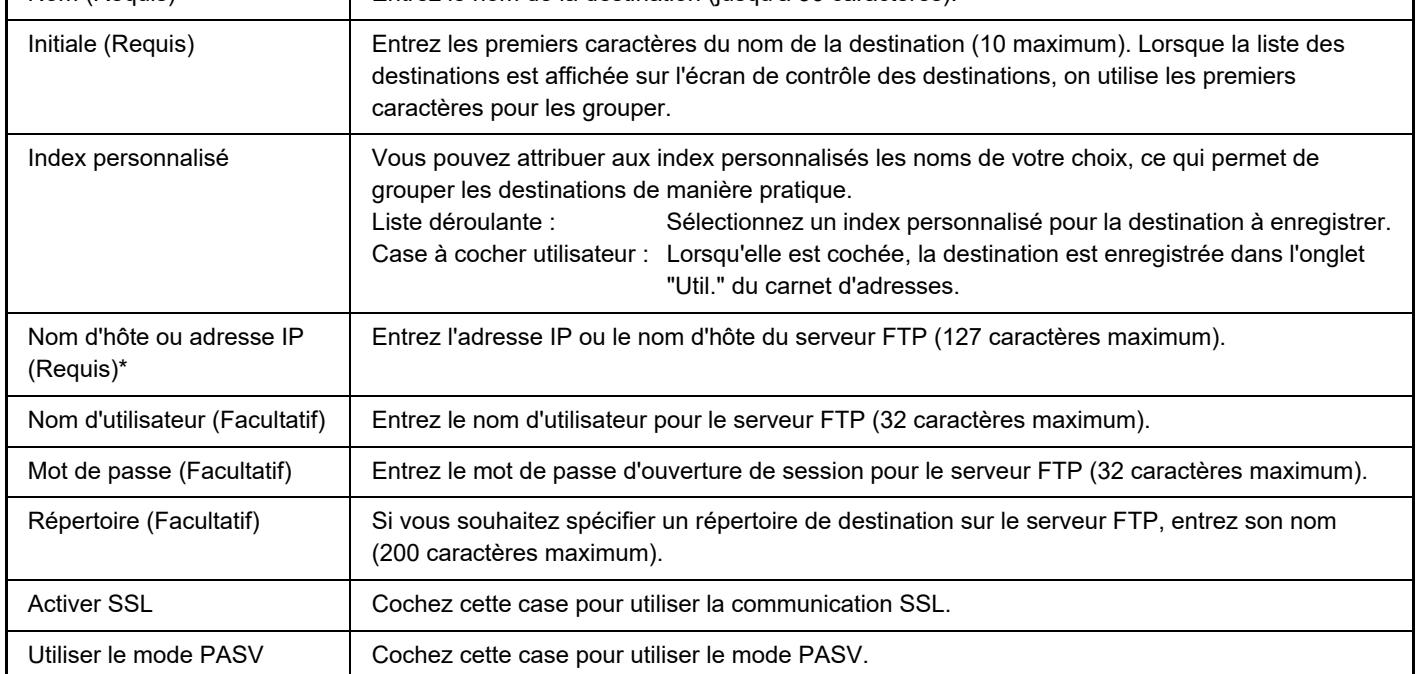

\* Si vous avez entré un nom d'hôte dans "Nom d'hôte ou adresse IP", vous devez entrer les paramètres de serveur DNS. Pour la méthode de réglage, reportez-vous au Manuel utilisateur ou au Manuel utilisateur (réglages de page Web).

## **Enregistrement de destinations pour Numériser vers un poste de travail Cliquez sur [Poste de travail], puis saisissez les informations de destination.**

Pour les paramètres, reportez-vous au tableau suivant.

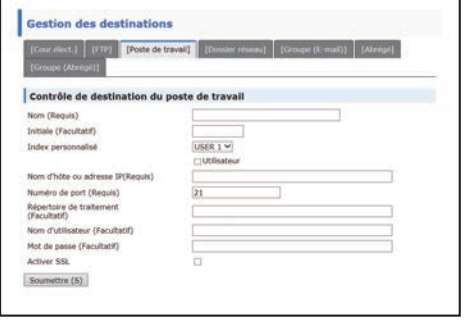

## **Informations de destination "Numériser vers un poste de travail"**

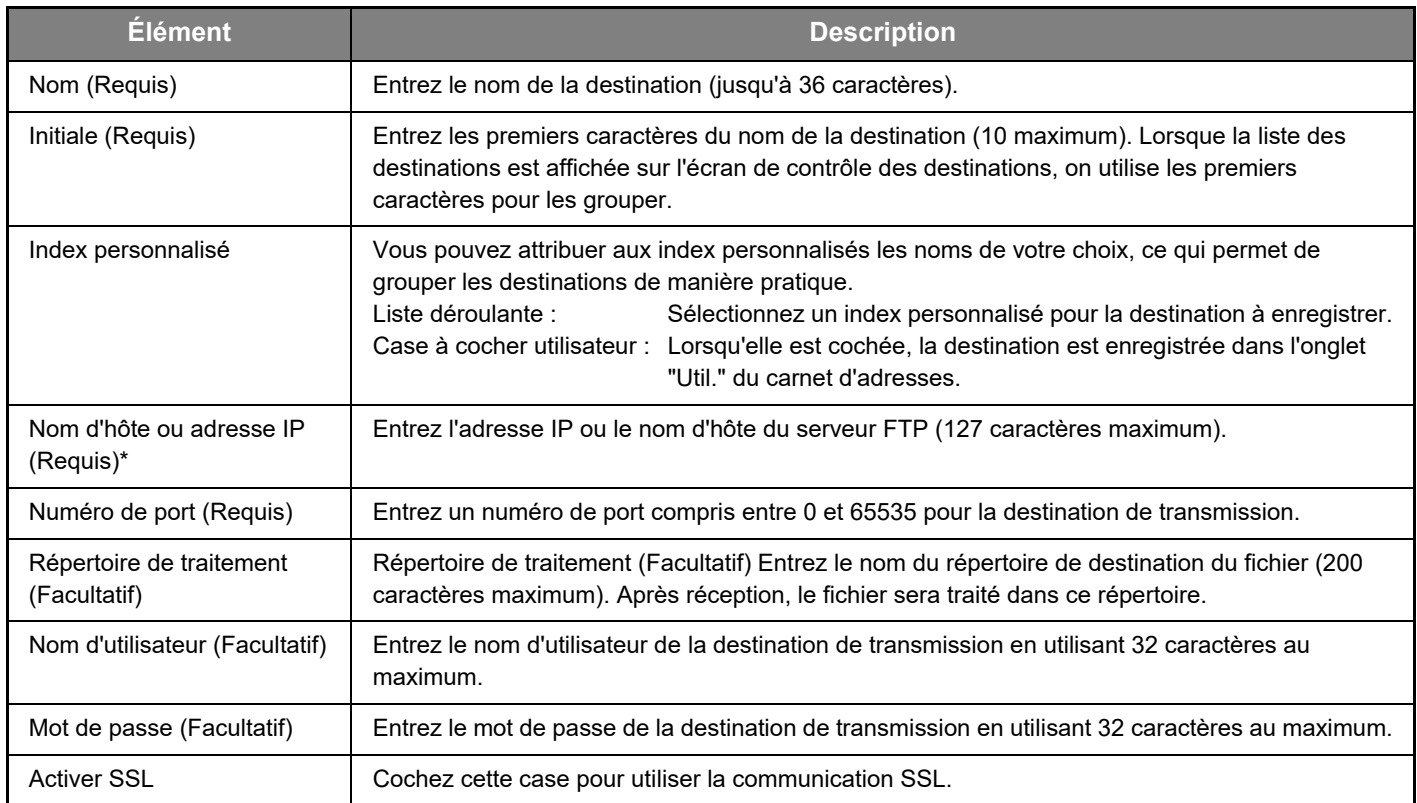

\* Si vous avez entré un nom d'hôte dans "Nom d'hôte ou adresse IP", vous devez entrer les paramètres de serveur DNS. Pour la méthode de réglage, reportez-vous au Manuel utilisateur ou au Manuel utilisateur (réglages de page Web).

### **Enregistrement de destinations pour Numériser vers un poste de travail (Network Scanner Tool)**

Les destinations de Numériser vers un poste de travail sont enregistrées par l'Assistant d'installation de Sharp Network Scanner Tool lorsque "Network Scanner Tool" est installé sur votre ordinateur. Pour cette raison, il n'est pas nécessaire d'enregistrer la destination de Numériser vers un poste de travail dans la page Web. (Network Scanner Tool peut être téléchargé sur le site Web de Sharp.)

**Pour obtenir des informations sur la configuration requise pour Numériser vers un poste de travail, sur l'installation de Network Scanner Tool et sur l'enregistrement de la destination, reportez-vous au "Guide d'installation de Sharpdesk".**

**Normalement, votre ordinateur est enregistré en tant que destination selon la méthode indiquée plus haut.** La page suivante, destinée à l'enregistrement d'informations de destination pour la fonction Numériser vers un poste de travail, s'affiche lorsque sont sélectionnés [Destination] au niveau du cadre de menu puis [Poste de travail]. Cette page est principalement utilisée par l'administrateur système dans les circonstances suivantes.

• Lorsqu'un appareil également équipé du kit d'extension réseau est rajouté à votre réseau et que vous souhaitez envoyer une image numérisée à partir de ce nouvel appareil à une adresse enregistrée sur l'ancien

Reportez-vous à la section [Edition et suppression de destinations de transmission programmées \(page 15\)](#page-14-0) pour sélectionner les informations de destination Numériser vers un poste de travail que vous souhaitez utiliser avec le nouvel appareil et entrez sur ce dernier les informations affichées sur cet écran. (Une fois toutes les entrées complétées, cliquez sur [Soumettre].)

Si vous souhaitez utiliser plusieurs destinations sur l'appareil, répétez la procédure autant de fois que nécessaire.

Si les informations entrées ici sont différentes de celles entrées sur l'ordinateur hôte, la transmission et / ou la réception seront impossibles.

Pour les paramètres, reportez-vous au tableau suivant.

### **Informations de destination Numériser vers un poste de travail (Network Scanner Tool)**

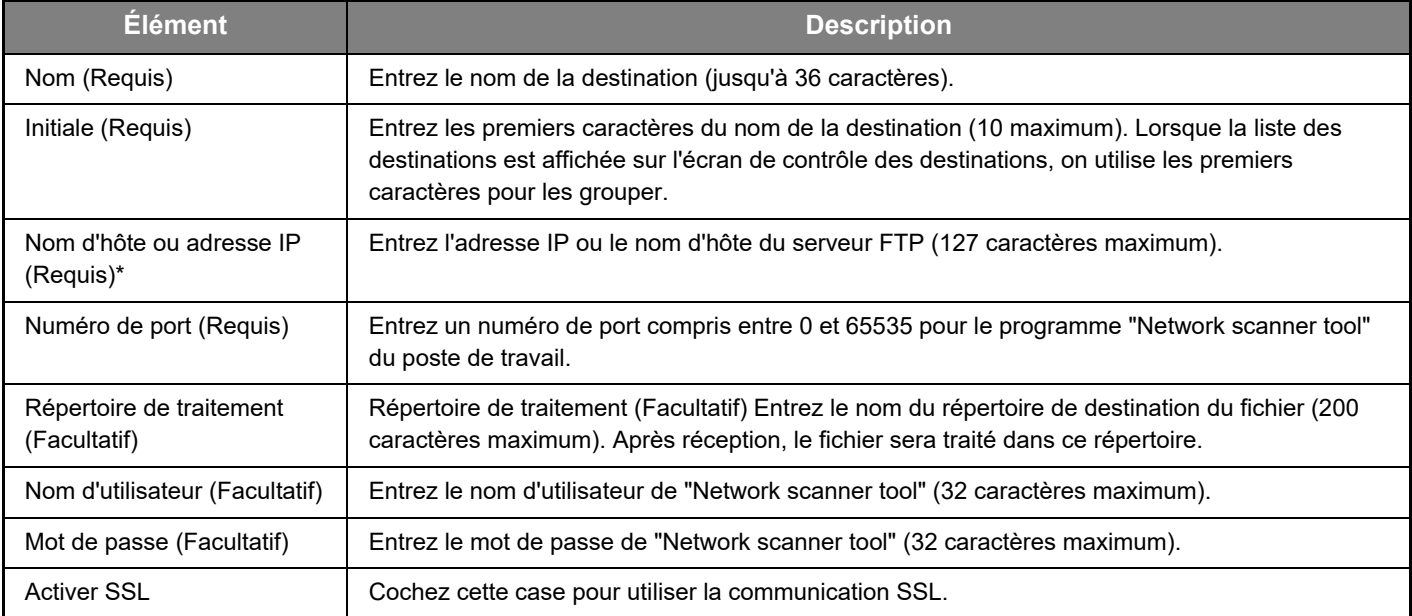

Si vous avez entré un nom d'hôte dans "Nom d'hôte ou adresse IP", vous devez entrer les paramètres de serveur DNS. Pour la méthode de réglage, reportez-vous au Manuel utilisateur ou au Manuel utilisateur (réglages de page Web).

## **Enregistrement de destinations pour Dossier réseau**

### **Cliquez sur [Dossier réseau], puis saisissez les informations de destination.**

Pour les paramètres, reportez-vous au tableau suivant.

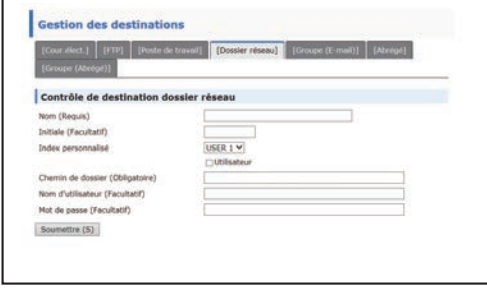

# **Informations de destination Dossier réseau**

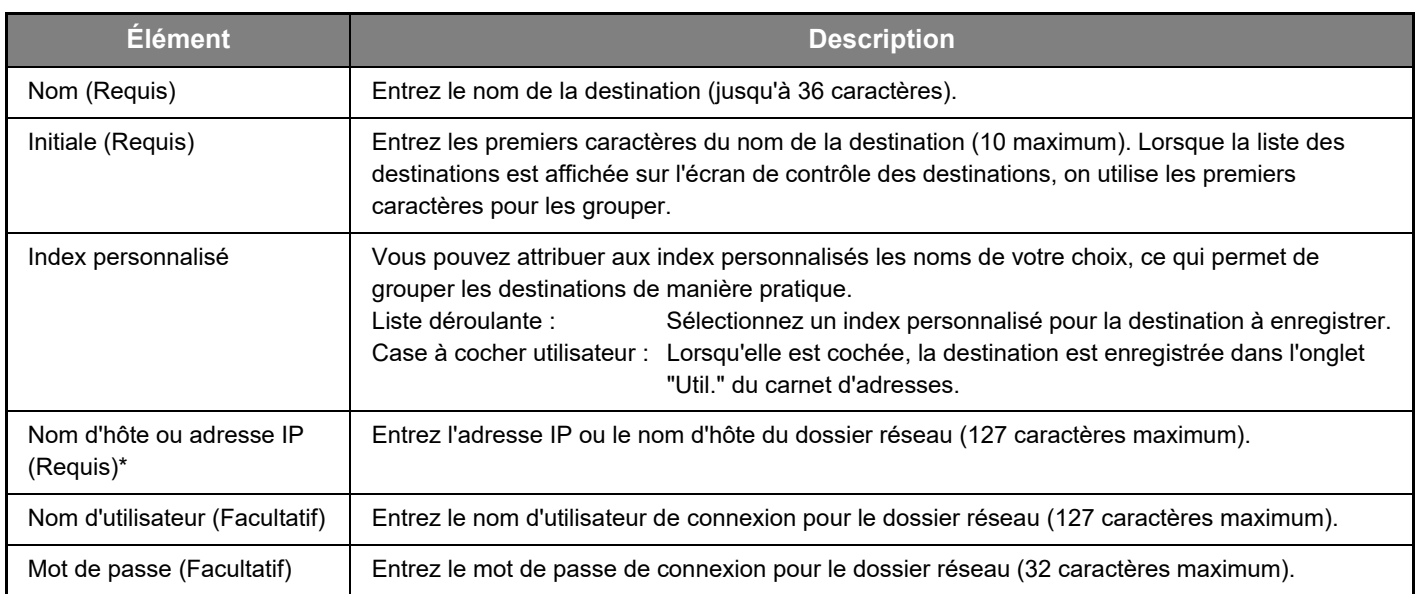

\* Si vous avez entré un nom d'hôte dans "Nom d'hôte ou adresse IP", vous devez entrer les paramètres de serveur DNS. Pour la méthode de réglage, reportez-vous au Manuel utilisateur ou au Manuel utilisateur (réglages de page Web).

### **Enregistrement des groupes (Numériser vers courrier électronique)**

Vous pouvez envoyer une image numérisée à plusieurs destinations de courrier électronique en une seule opération de Numériser vers courrier électronique. Si vous faites régulièrement des envois vers un ensemble de destinations fixe, vous pouvez mémoriser ces destinations comme groupe.

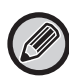

Un seul groupe peut comporter jusqu'à 100 destinations.

### **Cliquez sur [Groupe (E-mail)], puis saisissez les informations de destination.**

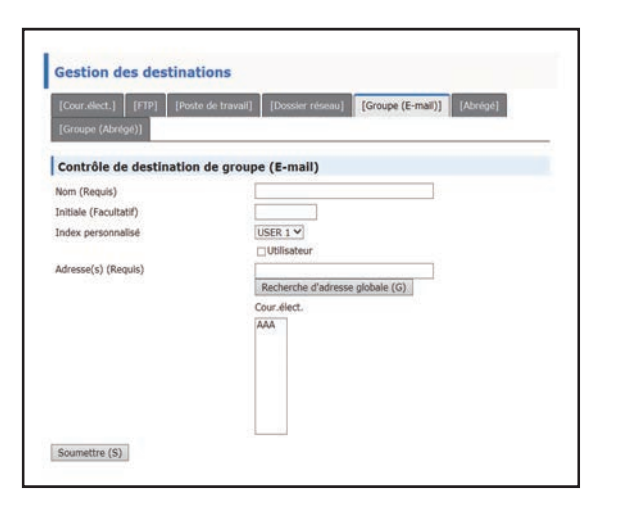

Pour les paramètres, reportez-vous au tableau suivant.

### **Enregistrement d'un groupe (Numériser vers courrier électronique) de destinations**

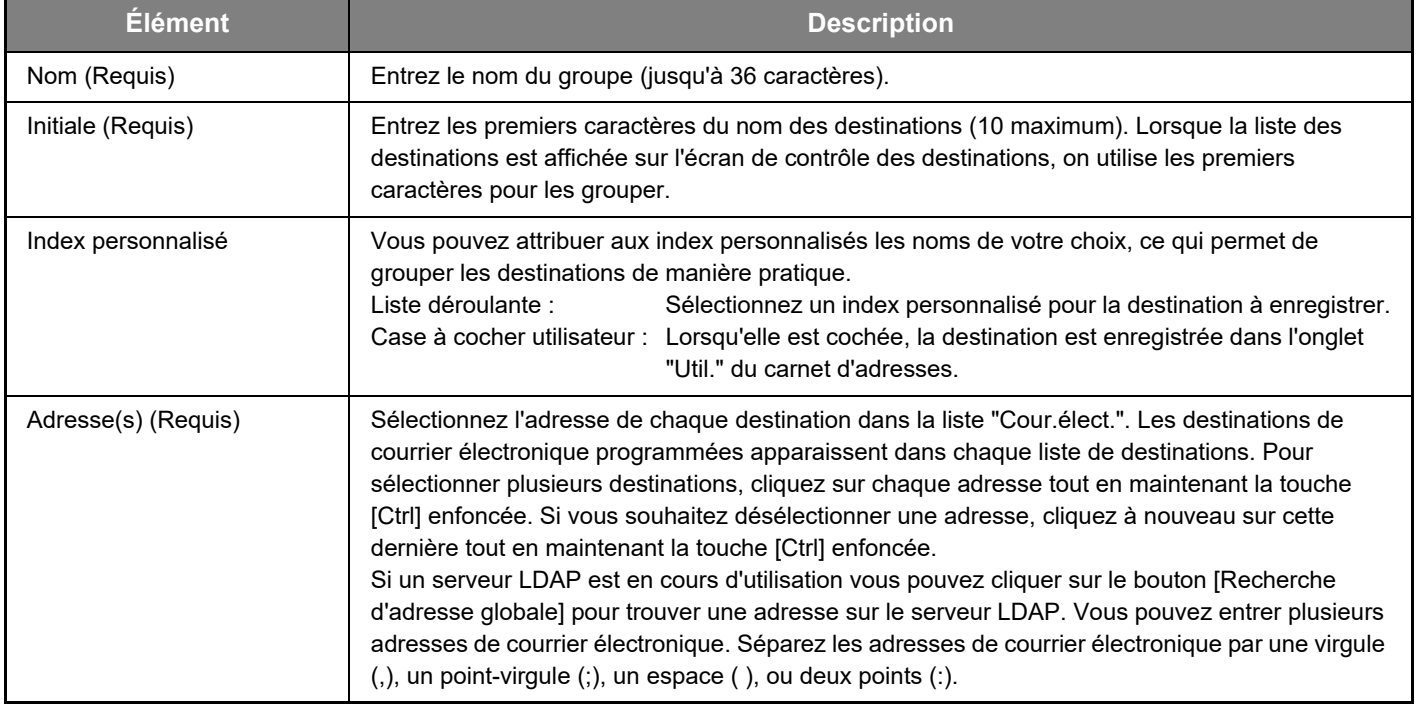

## **Enregistrement des destinations de transmission Abrégé**

### **Cliquez sur [Abrégé], puis saisissez les informations de destination.**

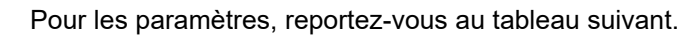

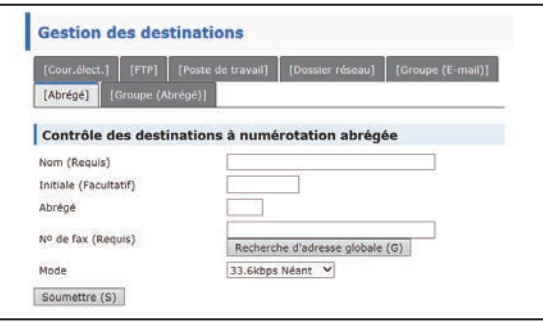

**Informations de destination Abrégé**

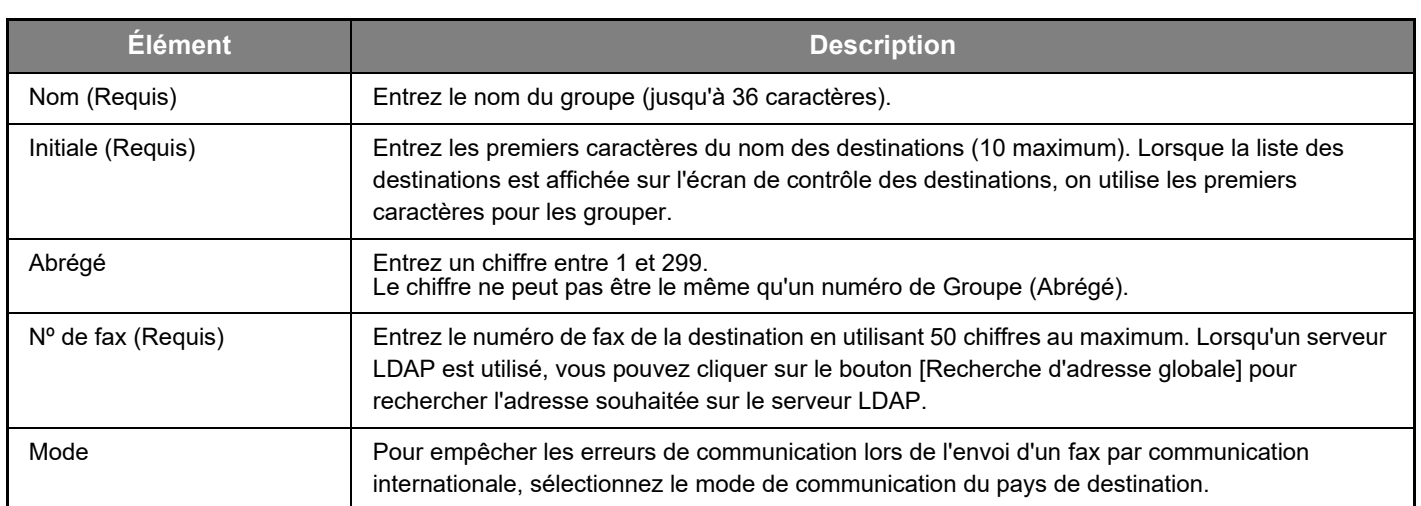

## **Enregistrement des groupes (Abrégé)**

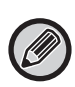

Un seul groupe peut comporter jusqu'à 100 destinations.

### **Cliquez sur [Groupe (Abrégé)], puis saisissez les informations de destination.**

Pour les paramètres, reportez-vous au tableau suivant.

## **Enregistrement d'un groupe (Abrégé) de destinations**

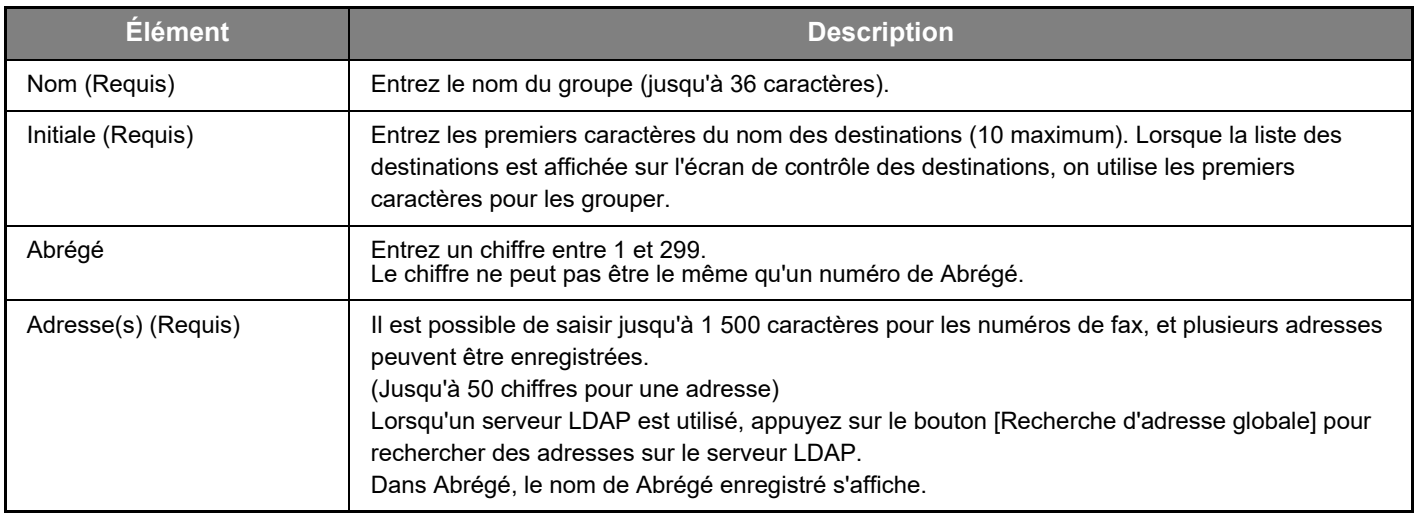

## <span id="page-14-0"></span>**Edition et suppression de destinations de transmission programmées**

Pour éditer ou supprimer des destinations programmées, cliquez sur [Destination] au niveau du cadre de menu de la page Web.

### **Pour modifier la destination sélectionnée, cliquez sur [Editer] sous la liste des destinations.**

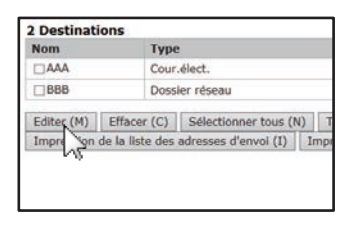

L'écran de programmation de la destination sélectionnée apparaît. Modifiez les informations telles que vous les avez enregistrées.

### **Pour supprimer la destination sélectionnée, cliquez sur [Effacer] sous la liste des destinations.**

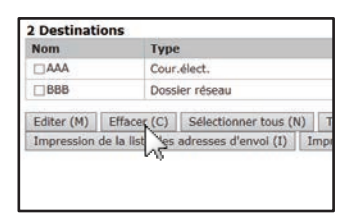

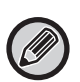

Si vous tentez de supprimer une destination programmée dans les situations suivantes, un message d'avertissement apparaît indiquant que la suppression est impossible.

• La destination est incluse dans un groupe.

Si une transmission est en cours et qu'elle utilise la destination, annulez la transmission ou attendez qu'elle se termine puis supprimez la destination. Si la destination fait partie d'un groupe, supprimez-la du groupe puis supprimez-la individuellement.

### **Impression de listes des destinations programmées**

Vous pouvez imprimer des listes des destinations programmées.

- Vous pouvez imprimer les listes suivantes.
- Liste destination : Présente les informations programmées pour les destinations de courrier électronique, FTP, poste de travail et groupe.
- Imprimer la liste des groupes : Présente uniquement les informations programmées pour des destinations de groupe (courrier électronique).

### **Pour imprimer la liste individuelle, cliquez sur [Impression de la liste des adresses d'envoi] sous la liste des destinations.**

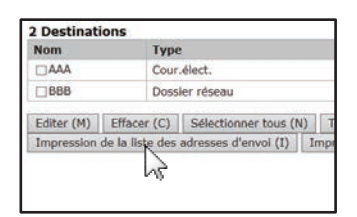

**Pour imprimer la liste des groupes, cliquez sur [Imprimer la liste des groupes] sous la liste des destinations.**

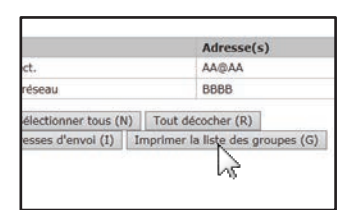

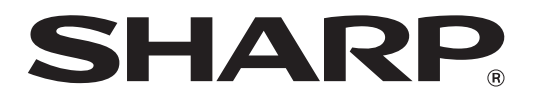

**SHARP CORPORATION**